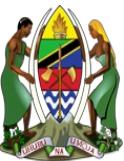

#### THE UNITED R**EPUBLIC OF TANZANIA MINISTRY OF HEALTH, COMMUNITY DEVELOPMENT, GENDER, ELDERLY AND CHILDREN.**

### **NGOs INFORMATION SYSTEM**

**USER GUIDE**

**VERSION 1.0** MAY 2020.

# **How to reach NIS? (NGOs Information System)**

- Open Browser e.g Chrome, Mozilla Firefox on laptop, desktop, tablet, smart phone or any other computer device
- At the top of your browser, On the address bar write the following address: **nis.jamii.go.tz**
- (If you have created an account use your email as user name and enter your password to login)

#### **Create user Account on NIS for Registered NGOs**

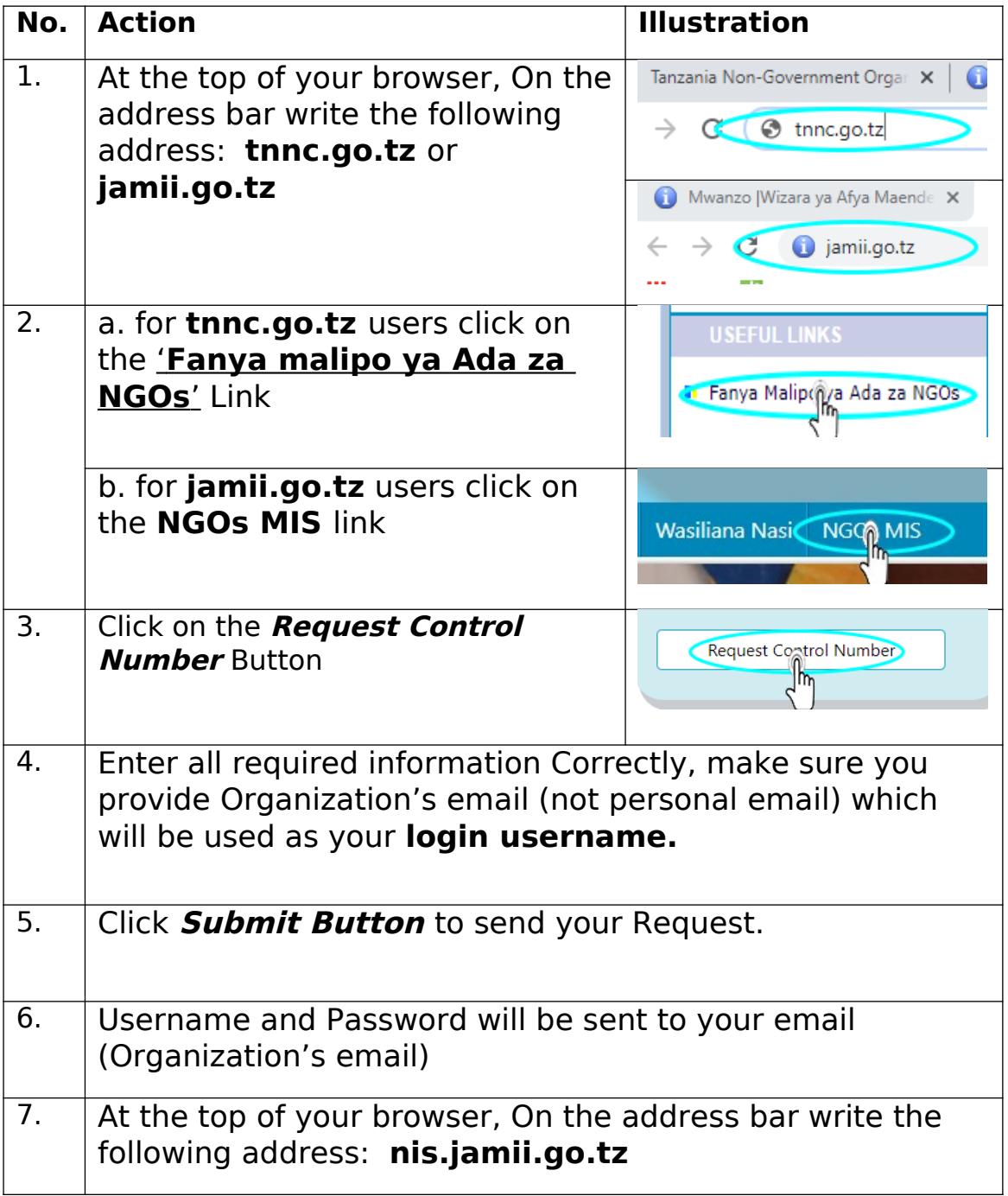

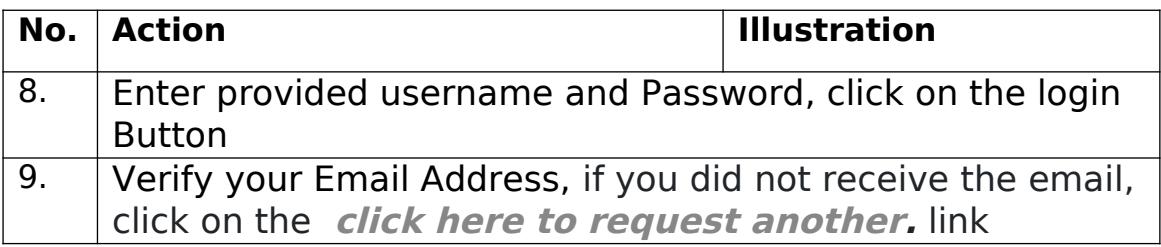

# **Create user Account on NIS for New Application**

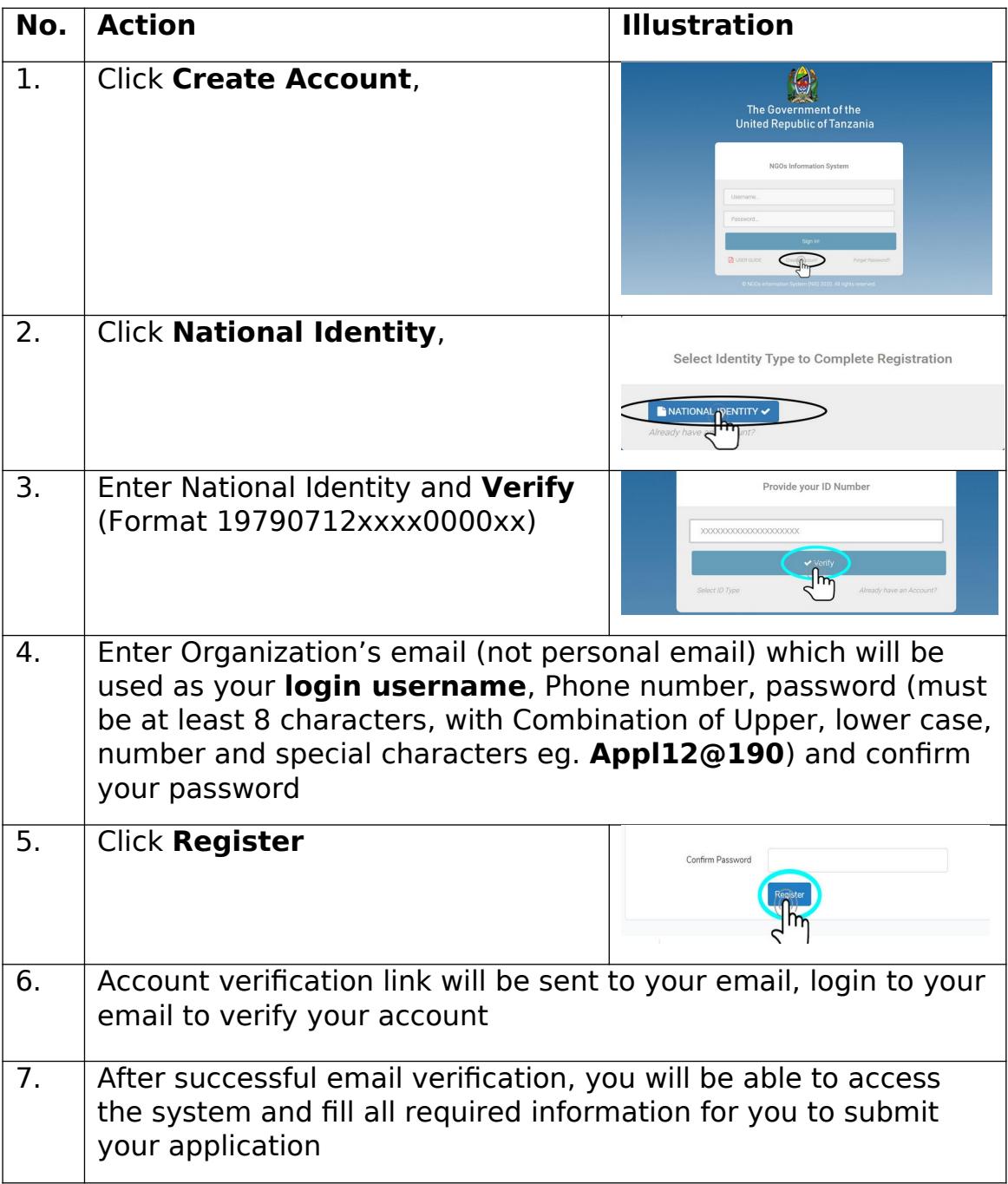

**Add Basic Details** of Organization

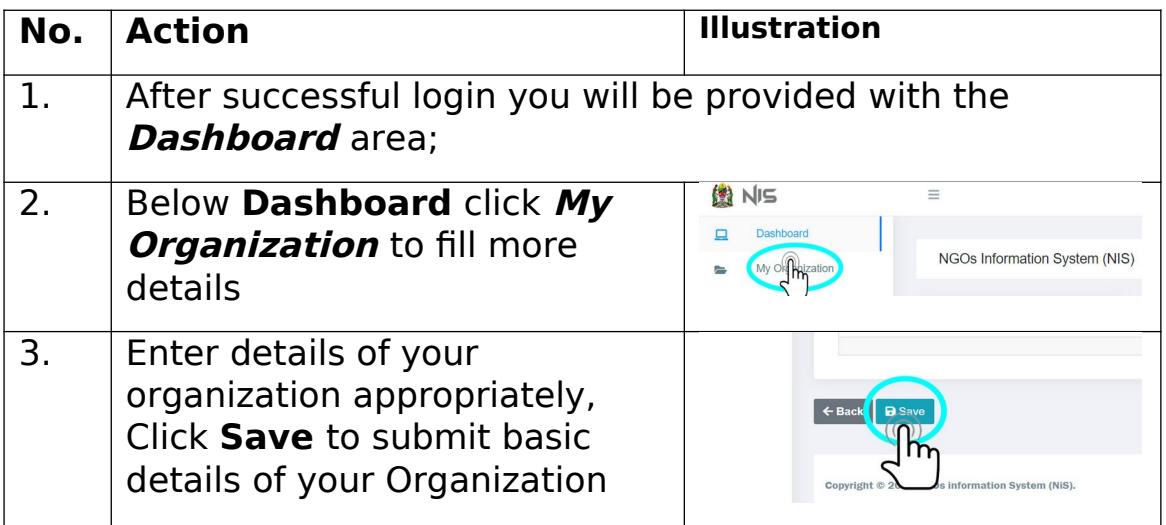

# **Do the Following to Complete and Submit your Application**

- 1. Add Address of your Organization
- 2. Add Thematic Area
- 3. Add Types of member
- 4. Add members of your organization
- 5. Add Office Bearer positions
- 6. Assign Office Bearer Positions to Members
- 7. Add attachments
- 8. Fill Constitution of Organization

#### **1.** How to Add **Address of your organization**

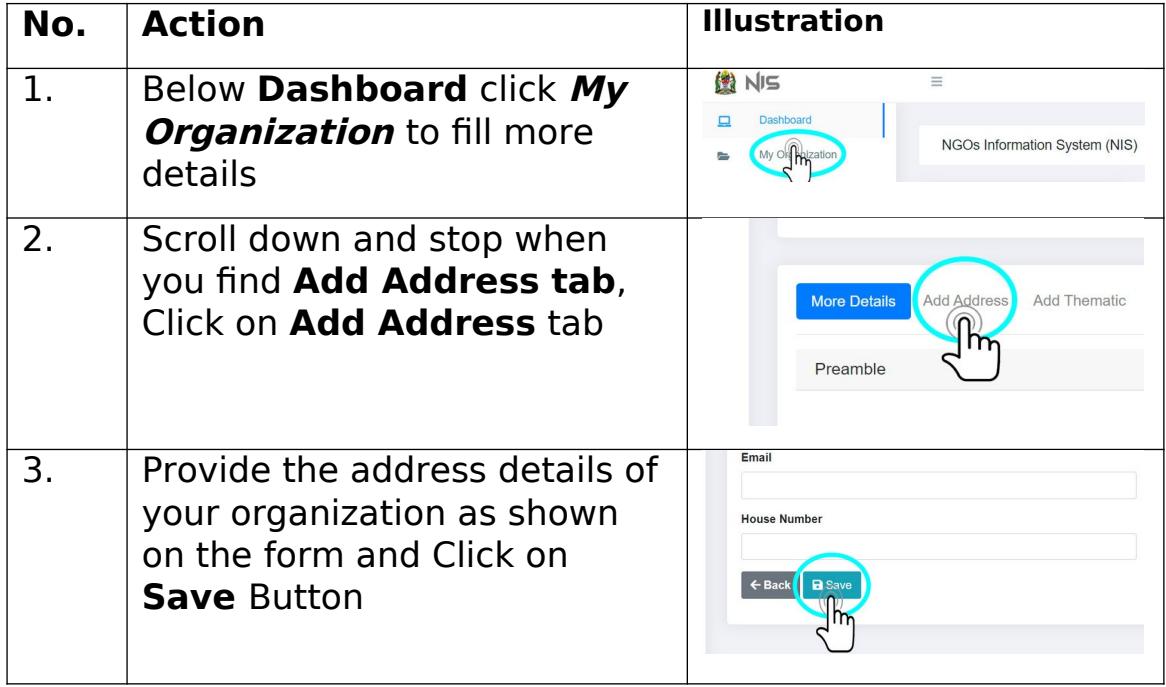

### **2.** *How to Add* Thematic Area

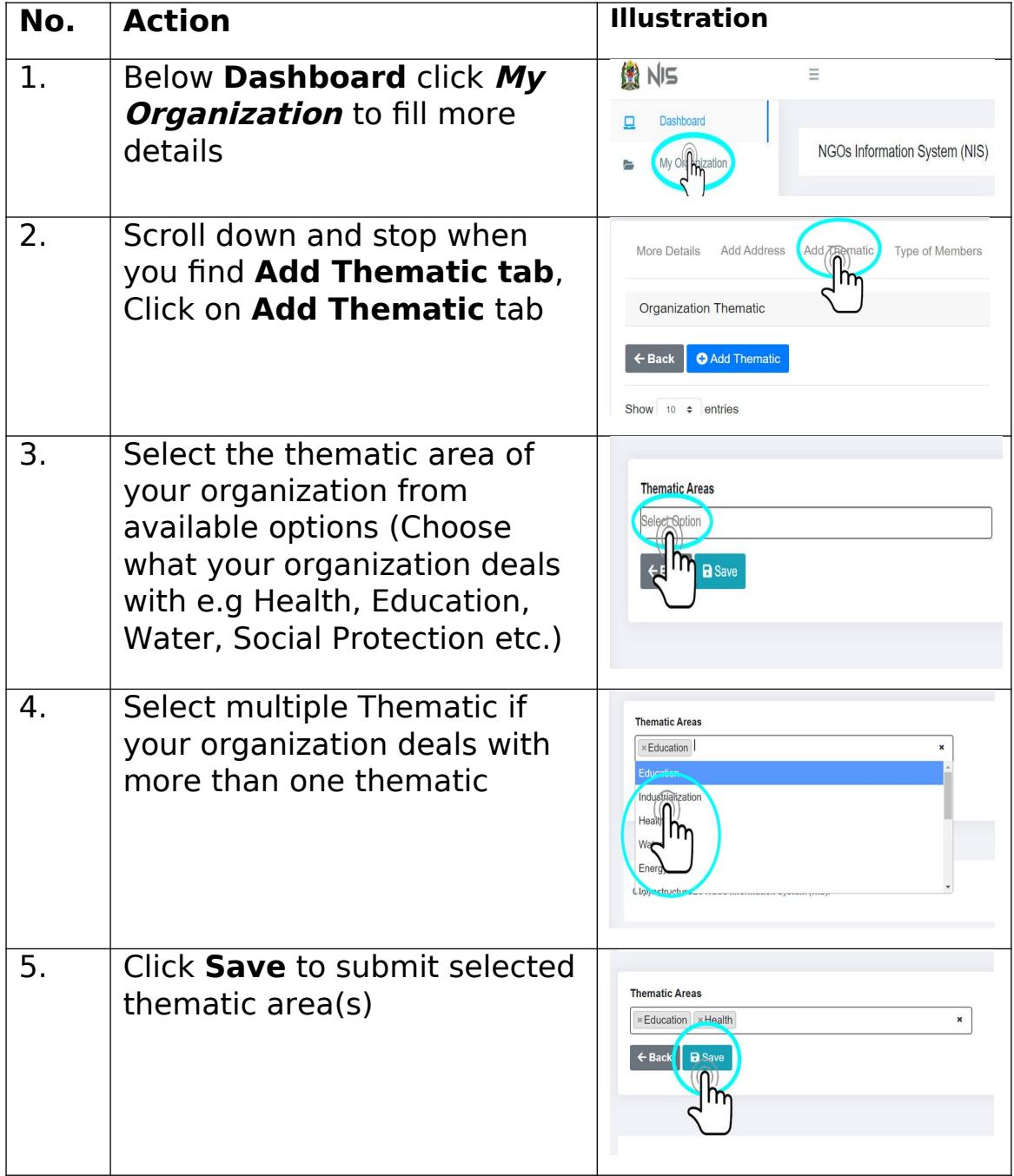

# **3. How to add Types of Member**

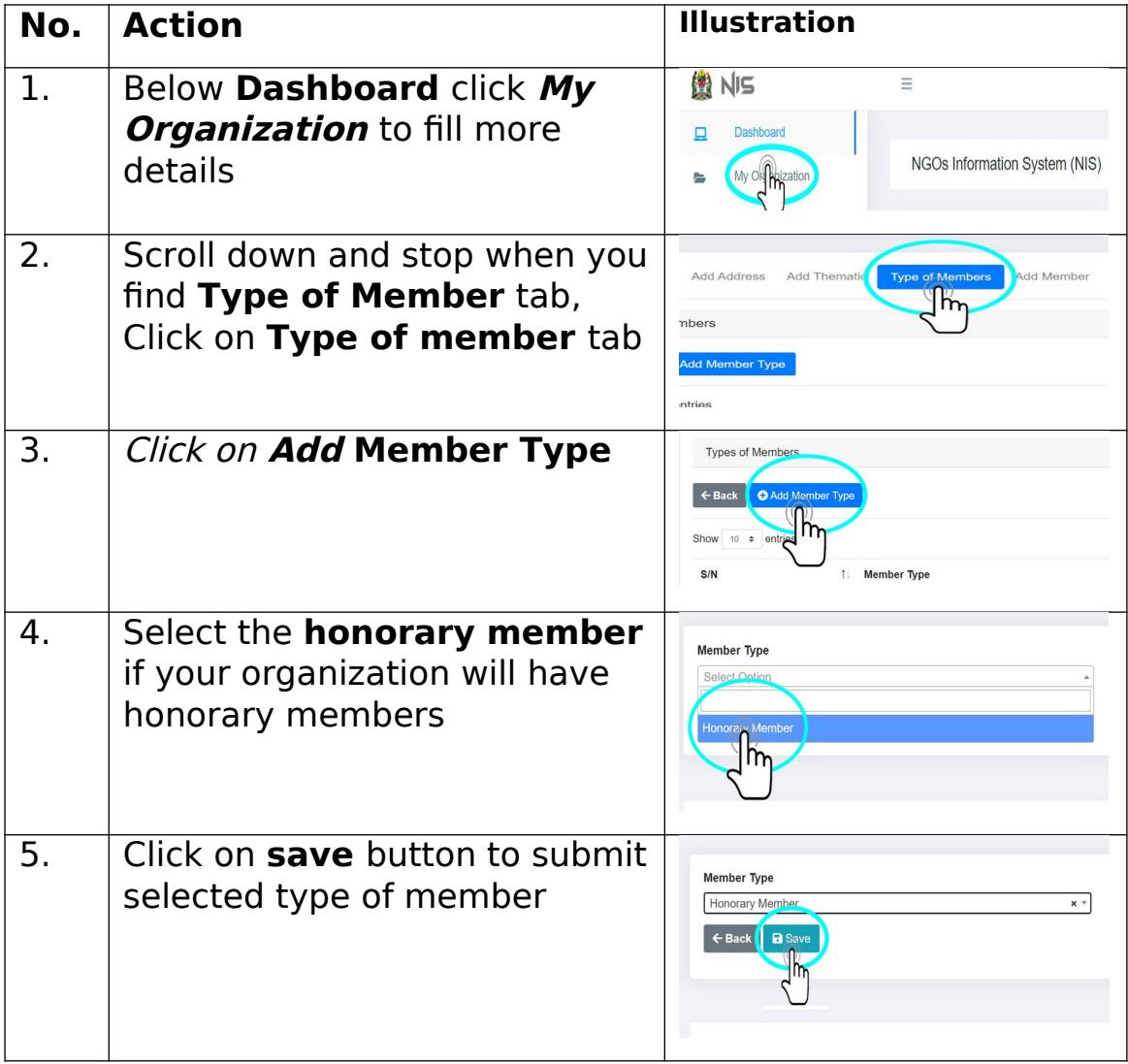

# **4. How to add members of Organization**

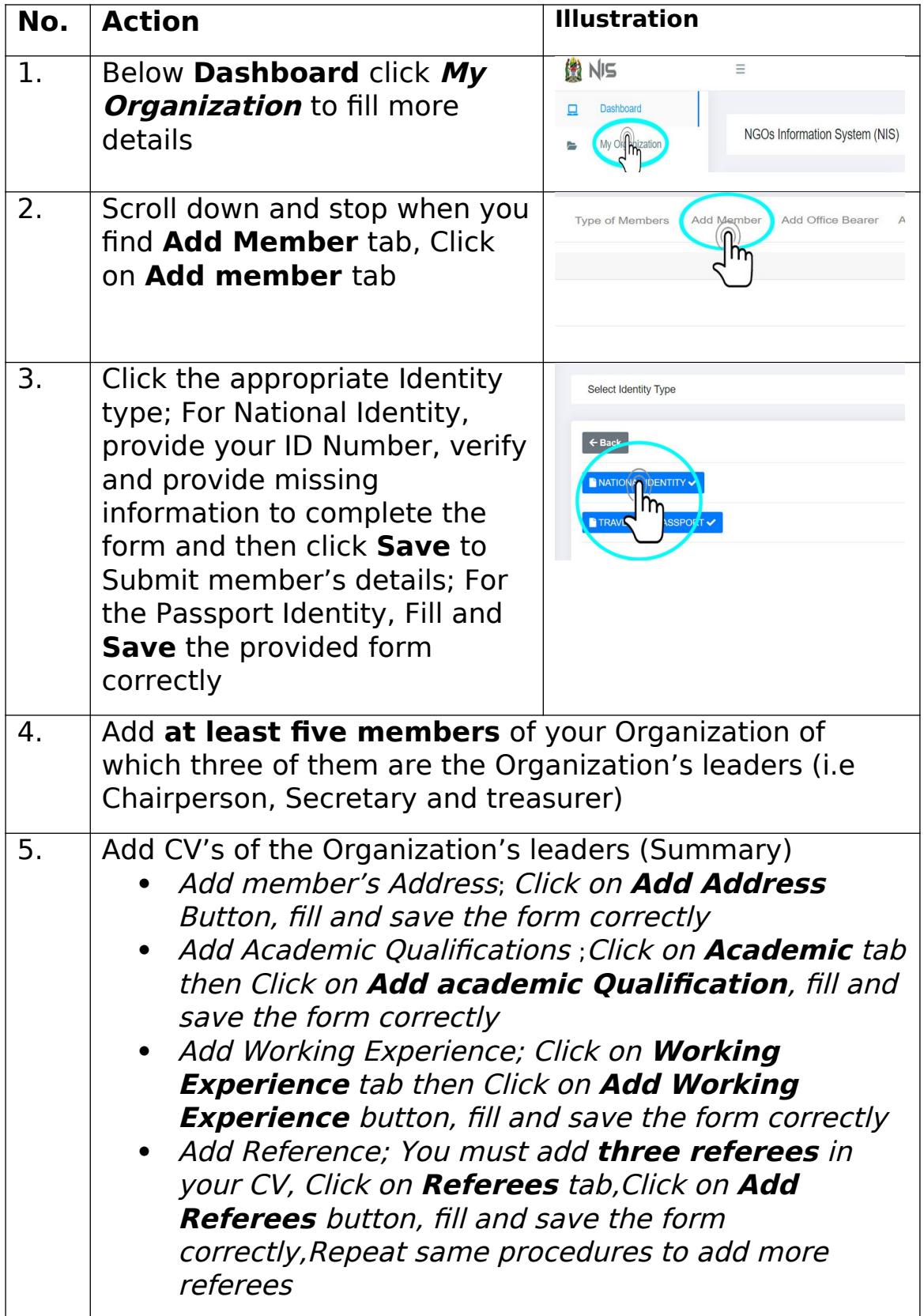

# **5. How to add office Bearer Positions**

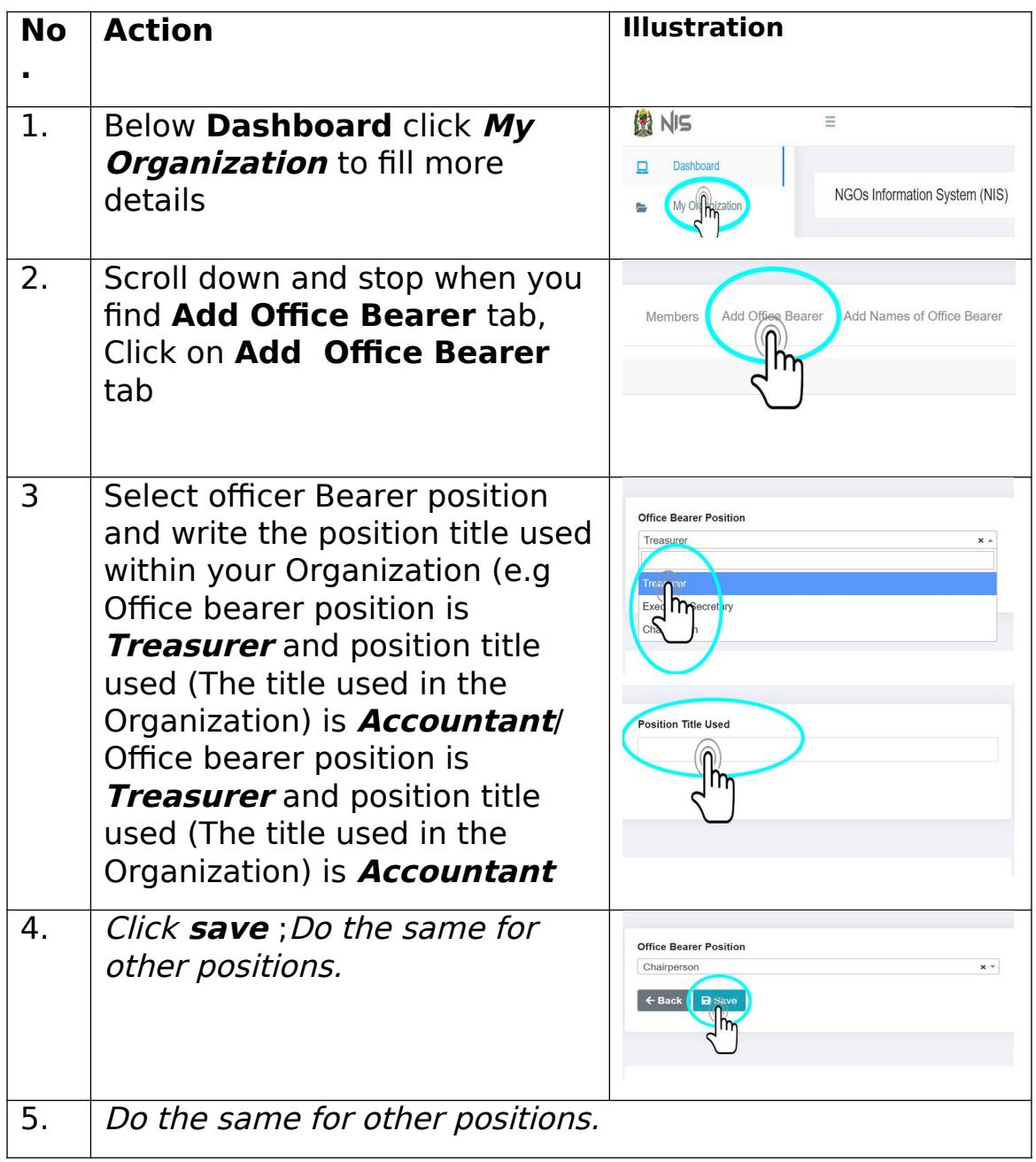

# **6. How to Assign names to office bearer positions**

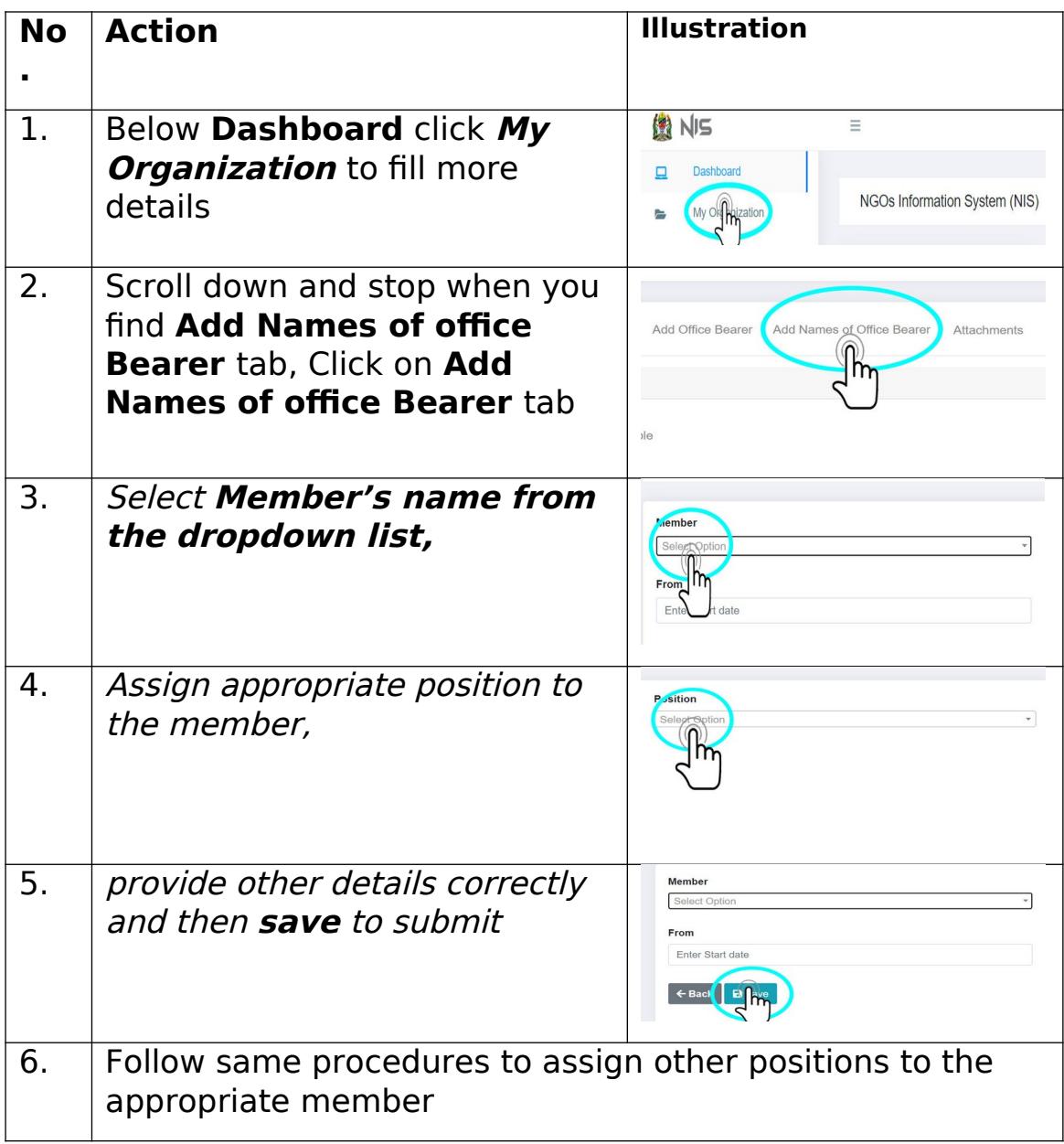

# **7. Add Attachments**

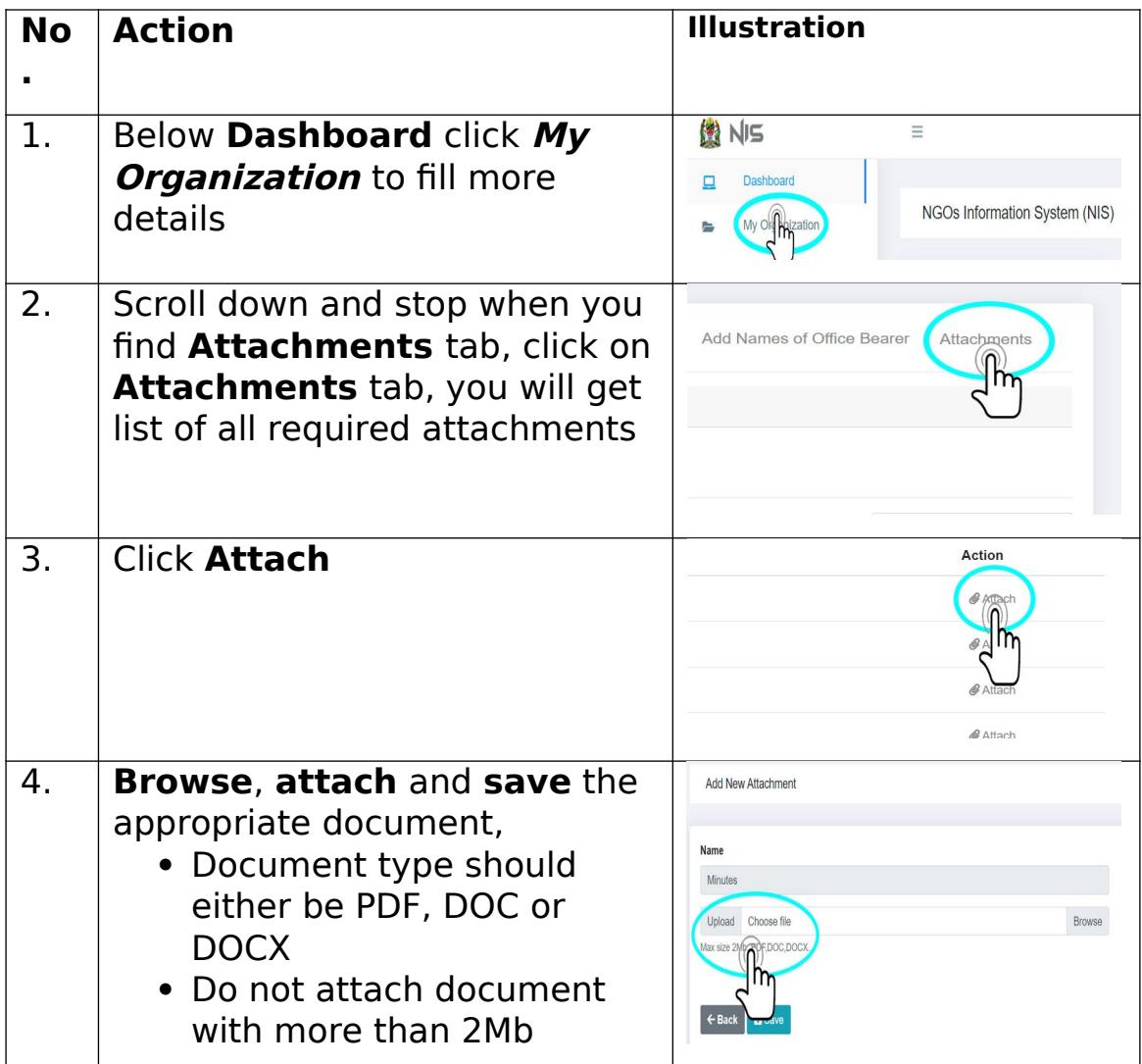

# 8. Fill Constitution of Organization

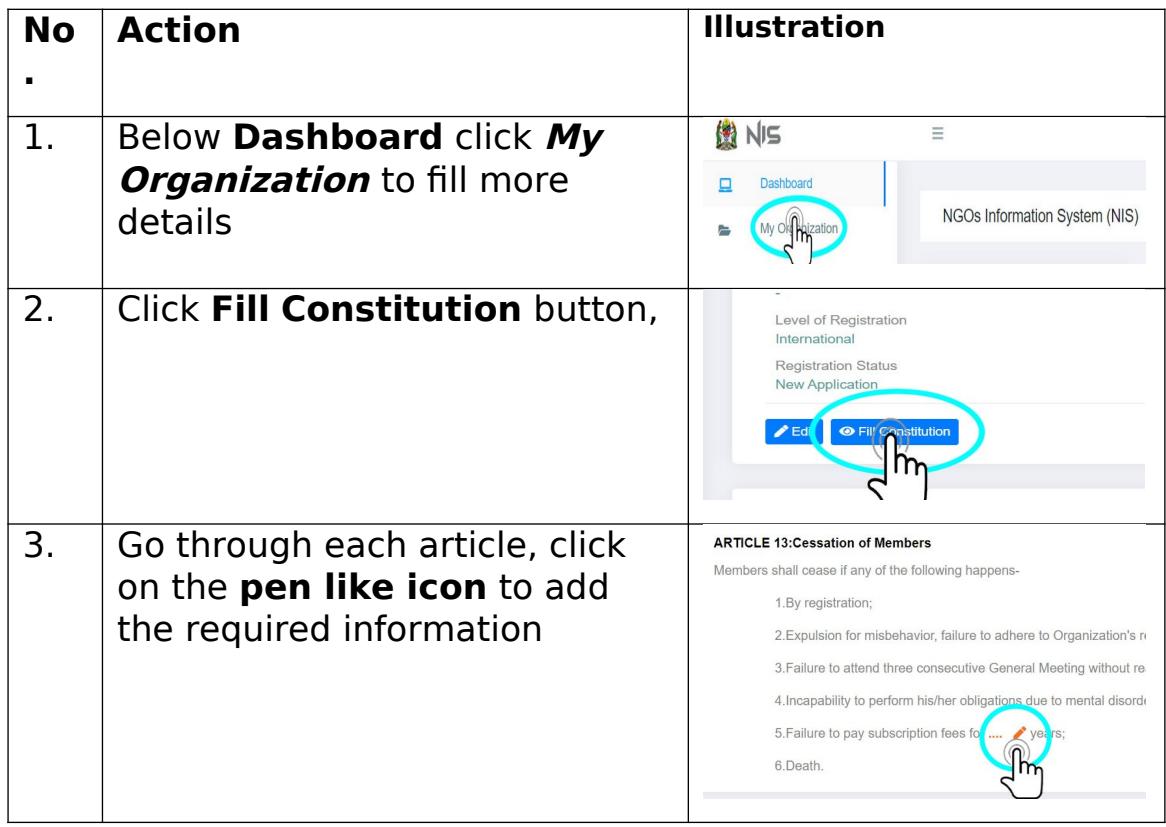

# **9. How to Submit Your Organization Registration Applicatio**n

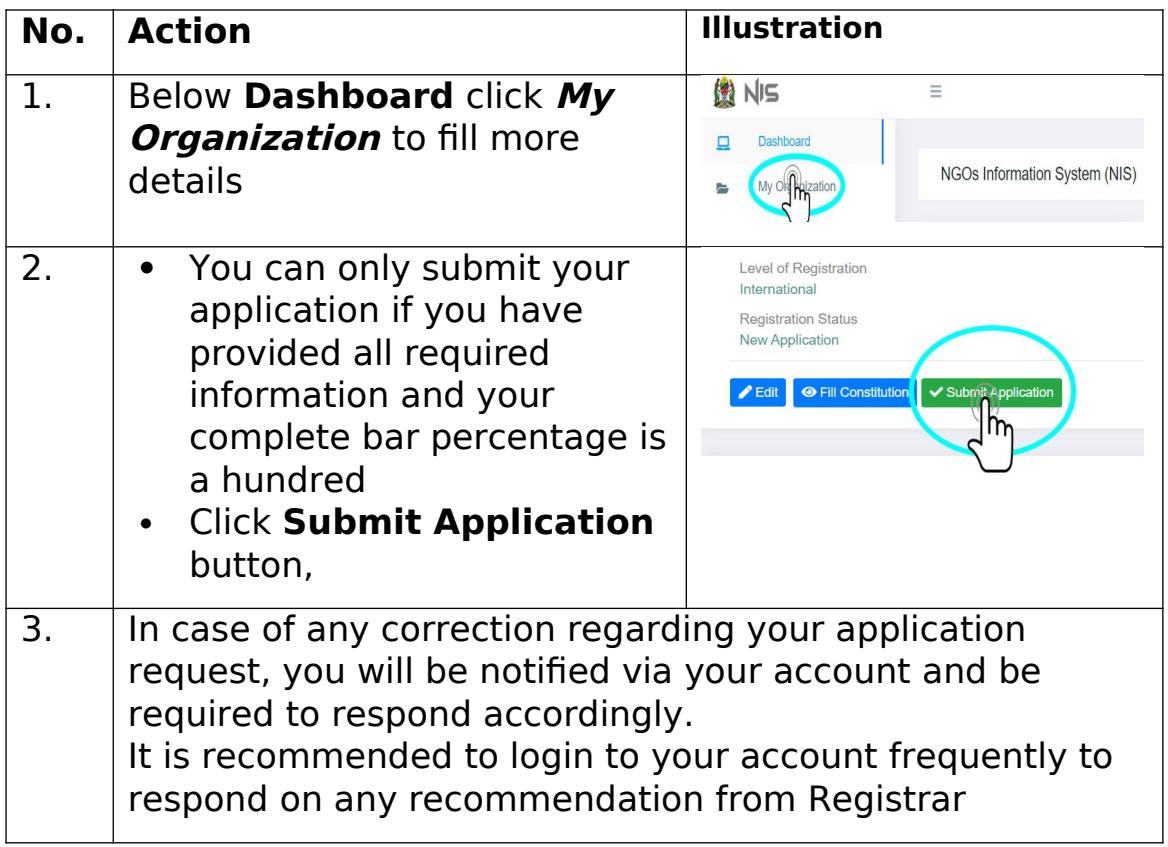

*How to Create and Submit Annual Report*

| No. | <b>Action</b>                                                                                                    | <b>Illustration</b>                                                                                                    |
|-----|----------------------------------------------------------------------------------------------------|----------------------------------------------------------------------------------------------------|
| 1.  | Click on NGO Report Menu and<br>then Click on the <b>Annual</b> Sub<br>Menu to create your Report                                                                                                    | NGOs Reports<br>⋗<br><b>Organization Debts</b>                                                                                                    |
|     |                                                                                                    | <b>NGOs Reports</b><br>⊫<br>Quarterly<br>Anning                                                                                                    |
| 2.  | Click on <i>Create Report</i> , Select<br><b>Report Type</b> and enter the<br>Appropriate Time period of your<br>Report and then click save<br>button                                                                         | <b>ANNUAL REPORTS</b><br><b>O</b> Cremp Report<br>← Back                                                                                           |
| 3.  | Add the Following to complete<br>and submit your Report                                                                                                    | Activities/Projects,<br>Area/Place, Beneficiaries,<br>Revenue/Income,<br><b>Employments Created and</b><br><b>Attach all Required</b><br>Documents |
| 4.  | To Add your Activities, click on<br>the Add Activity/Project<br><b>Button</b> , fill the form correctly,<br>Click on the <b>Save Button</b> to save<br>your Activity                                                          | <b>Projects/Activities</b><br>Add Activity/Project<br>← Back (                                                                                     |
| 5.  | To add Area/Place, click on the<br><b>Area/Place Tab, click on the</b><br><b>Add Address Button, Fill Address</b><br>Form Correctly and Click Save<br><b>button</b> to save Area/Place where<br>you have done your activities | <b>Organization Project Addresses</b><br>← Back<br><b>O</b> Add ddress                                                                             |

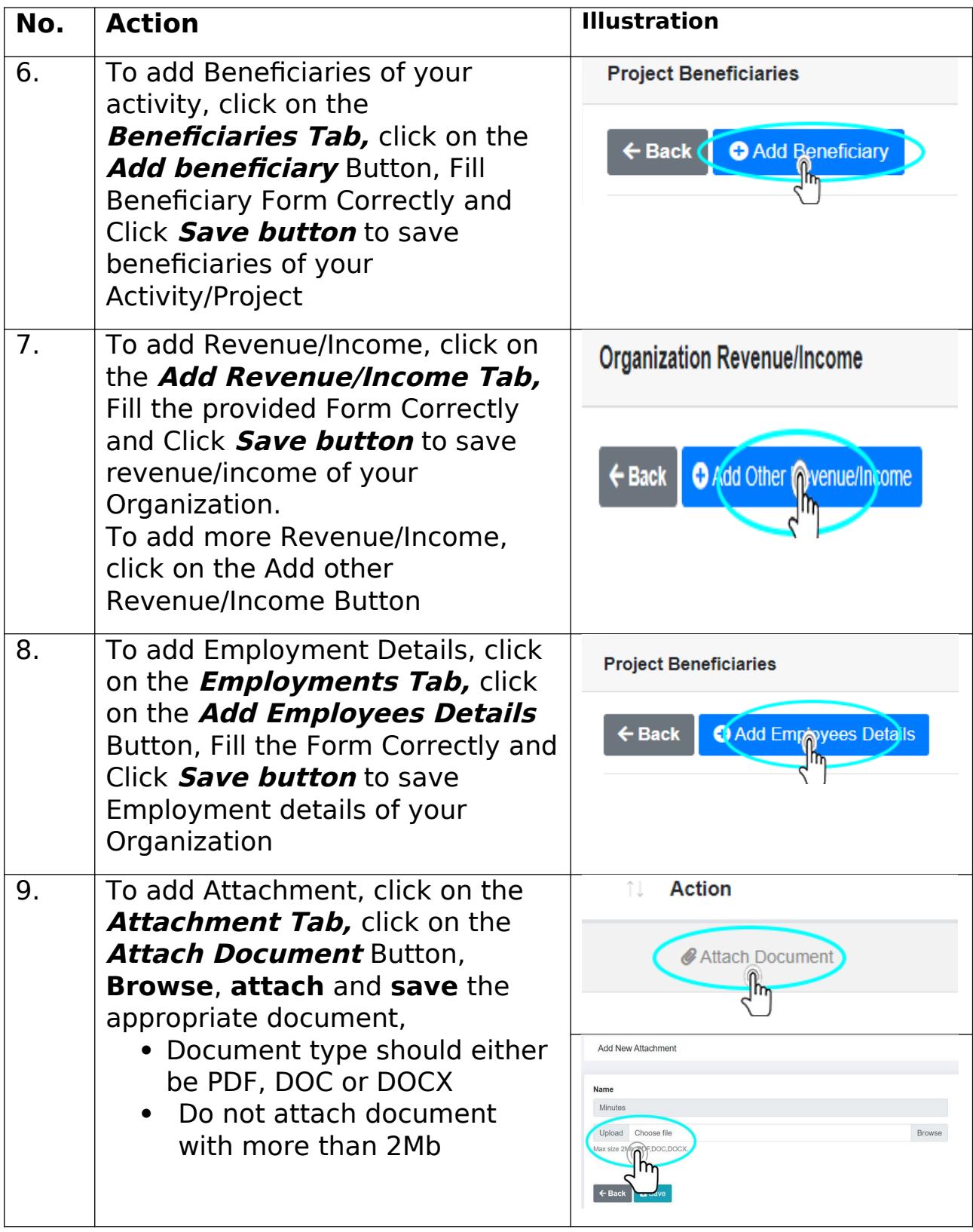

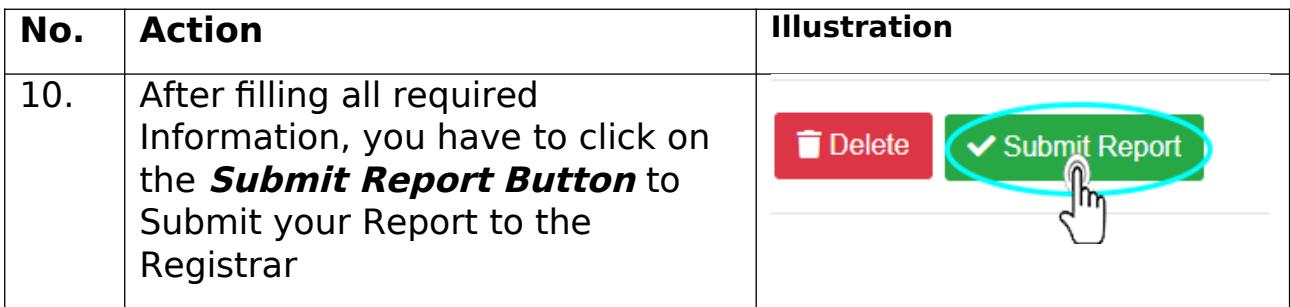

*Payment of Annual fee and penalties*

| <b>No</b> | <b>Action</b>                                                                                                    | <b>Illustration</b>                                                                                                    |
|-----------|----------------------------------------------------------------------------------------------------|----------------------------------------------------------------------------------------------------|
| 1.        | Click on <i>Organization Debts</i> to<br>get the list of all Payment Items                                              | 2<br><b>NGOs Reports</b><br>$\mathcal{P}$<br>Organiz@on Debts                                                                   |
| 2.        | Click on <b>Add to Current Bill</b> on<br>respective payments Items                                                     | <b>Status</b><br>îļ<br>Not Paid<br>Add to furrent Bill                                                                          |
| 3.        | Click on The Request Control<br><b>Number Button</b> to Get Control<br>Number of your Bill                              | Payment Status: Not Paid<br>Request Control Number<br>Clear Bill                                                                |
| 4.        | Click on the <i>Confirm button</i> to<br>Proceed                                                                        | <b>x</b> Cance<br>Confirm                                                                                                    |
| 5.        | Fill the provided form correctly and<br>then click on Request Control<br><b>Number</b> Button to submit your<br>request | <b>Phone Number</b><br><b>IC</b> Request Control Number<br>$\leftarrow$ Back $\leftarrow$                                       |
| 6.        | Click on <i>Click here to Refresh</i><br><b>button</b> if Control number does not<br>appear after requesting            | Payment Status: Control Number Requested<br>Wait Click here to Refresh<br>Im                                                    |
| 7.        | After getting the <b>control number;</b><br>you can pay through the following<br>ways:                                  | Through Banks (e.g NMB,<br>CRDB etc)<br>Mobile Money (Tigo- Pesa,<br>$\bullet$<br>M-pesa, Halopesa T-PESA,<br>and Airtel Money) |

## **Payment of NGO fee**

- $\blacklozenge$  If Registrar accepts your application for registration of your organization, you will receive a **control number** (It begins with 99 e.g 99xxxxxxxxxx ) displayed on your screen.
- After getting the **control number;** you can pay through the following ways:
- ◆ Through Banks (e.g NMB, CRDB etc)
- ◆ Through Mobile Money (Tigo- Pesa, M-pesa, Halopesa, T-PESA, and Airtel Money) through the following steps:

# **Tigo Pesa**

- a) Dial the Tigo Pesa USSD code \*150\*01# and select Pay Bills
- b) Select option number 5 (Government payments)
- c) Enter the control number (12 digits) of the particular utility to receive the payments
- d) Enter the amount payable
- e) Enter customers' PIN to authorise payment.

### **M-Pesa**

- **1.** Dial **\*150\*00#**
- **2.** Choose Pay by M-Pesa
- **3.** Choose Government payments
- **4.** Enter Control number
- **5.** Enter amount
- **6.** Enter you Pin
- **7.** Press 1 to confirm or 2 to Decline

## **Airtel Money**

- a) Dial \*150\*60# select Pay Bills
- b) Select option number 5 (Government payments)
- c) Enter the control number (12 digits) of the particular utility to receive the payments
- d) Enter the amount payable
- *e) Enter customers' PIN to authorize payment.*

### **T-PESA**

- a. Dial \*150\*71#
- b. Select option 4 (Pay Bills)
- c. Select option number 5 (Government services)
- d. Enter the control number (12 digits) of the particular utility to receive the payments
- e. Enter the amount payable
- *f. Enter customers' PIN to authorize payment.*

### **Halopesa**

- a. Dial \*150\*88#
- b. Select option 4 (Pay Bills)
- c. Select option number 5 (Government payments)
- d. Enter the control number (12 digits) of the particular utility to receive the payments
- e. Enter the amount payable
- *f. Enter customers' PIN to authorize payment.*

\*\*\*\*\*\*\*\*\*\*\*\*\*\*\*\*\*\*\*\*\*\*\*\*\*\*\*\*\*\*\*\*\*\*\*\*\*\*\*\*\*\*\*\*\*\*\*\*\*\*\*\*\*\*\*\*\*\*\*\*\*\*\*\*\*\*\*\*\*\*

If you encounter difficulties in filling the form please don't hesitate to call the following numbers for help:

**Registration Issues#:** +255 26 296 3346, +255 26 296 3341, +255737569583, +255737569584 **Technical Issues #:** +255785818169, +255718735204

## **By Registrar**